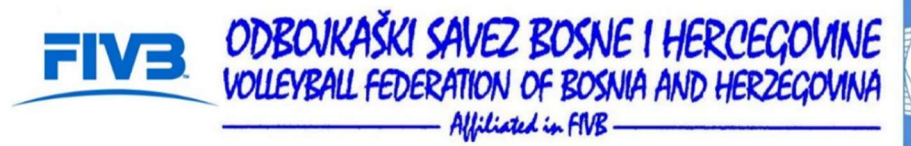

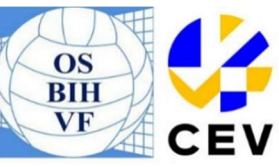

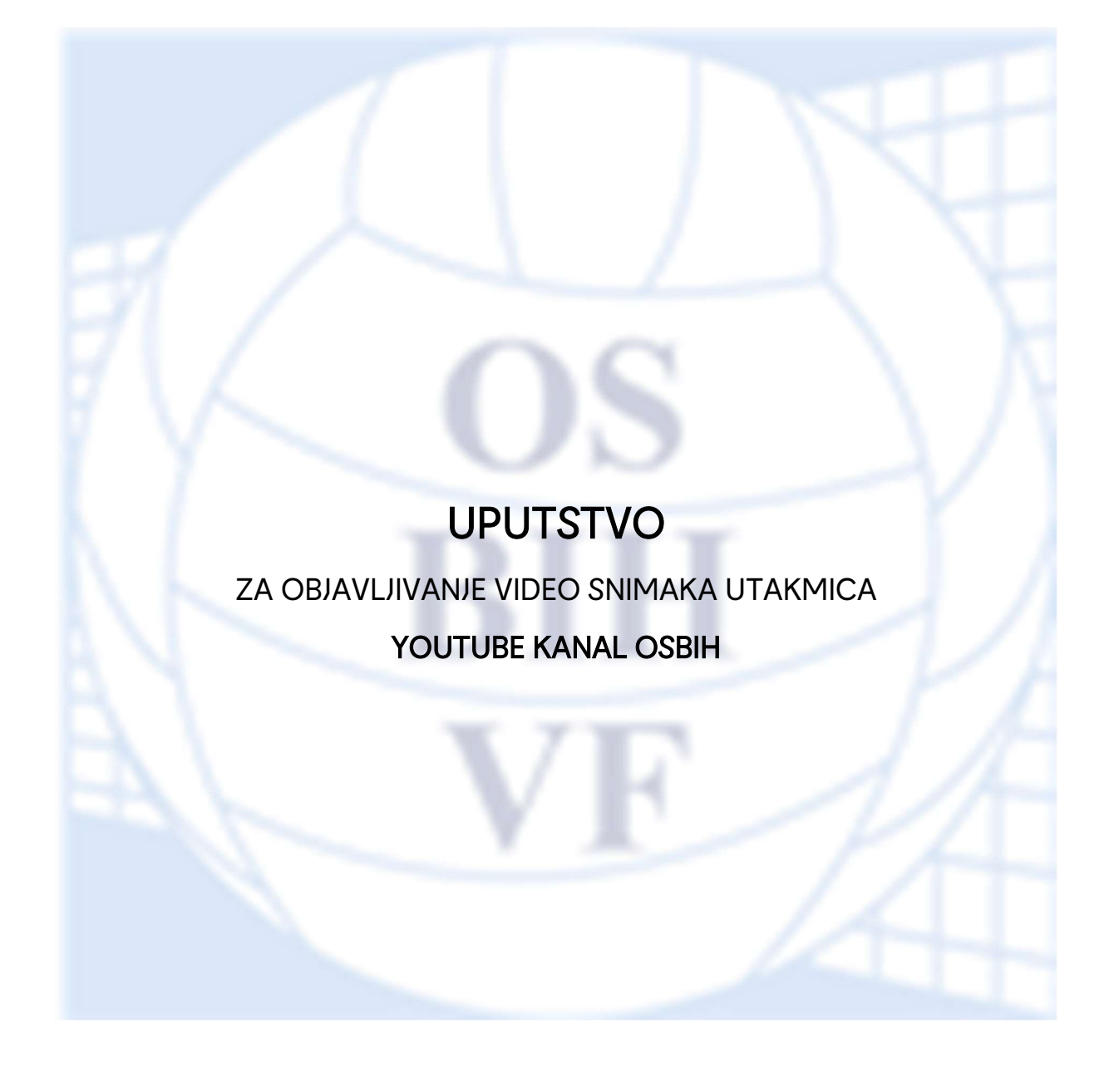

Sarajevo; januar, 2023

# Sadržaj

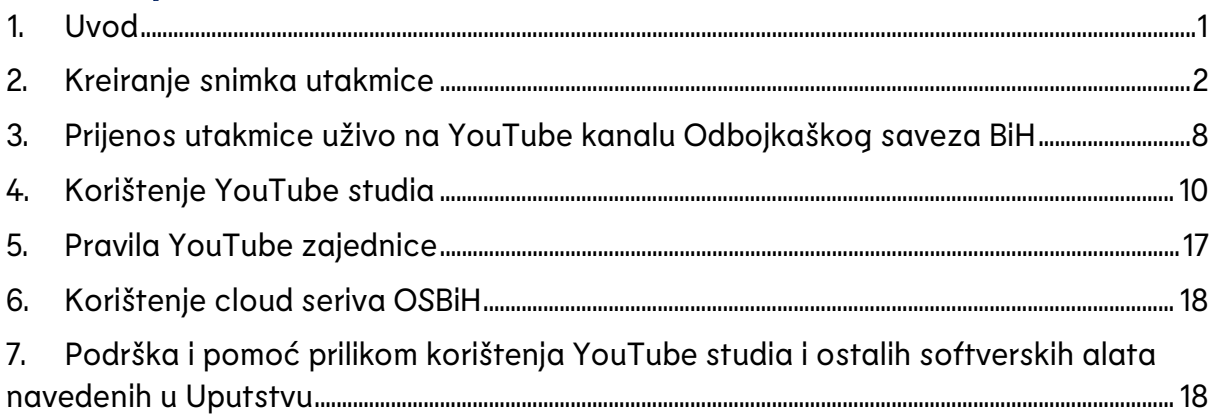

### 1. Uvod

Zbog ukazane potrebe za popularizacijom odbojke u Bosni i Hercegovini i stalnih takmičenja Odbojkaškog saveza Bosne i Hercegovine, press služba OSBiH u saradnji sa Direktorom takmičenja pokrenula je vlastiti YouTube kanal, čija je primarna uloga da svim zainteresovanim ljubiteljima odbojke omogući gledanje svih utakmica stalnih takmičenja Odbojkaškog saveza Bosne i Hercegovine besplatno i na jednom mjestu. Pored toga, isti kanal će u budućnosti, također, pratiti aktivnosti odbojkaških reprezentacija Bosne i Hercegovine.

YouTube kanal nosi naziv "Odbojkaški savez Bosne i Hercegovine", te koristi vizualni identitet Odbojkaškog saveza Bosne i Hercegovine. Pregled navedenog kanala je dostupan na URL linku: youtube.com/@os\_bih.

S ciljem olakšavanja objavljivanja video snimaka ili prenosa utakmica uživo, press služba OSBiH je kreirala ovo uputstvo. Uputstvo se sastoji od ilustracija, te za cilj ima da klubovima olakša korištenje softverskih alata koji se mogu koristiti za objavljivanje video snimaka (prvi dio uputstva), prenos utakmica uživo, bez obaveze ponovne objave video snimka (drugi dio uputstva), korištenje YouTube studio platforme (treći dio uputstva), te korištenje cloud prostora za preuzimanje grafičkih materijala (četvrti dio uputstva).

U ovom uputstvu navodimo besplatne softverske alate koje klubovi mogu koristiti za kreiranje snimaka i prenos uživo.

2

### 2. Kreiranje snimka utakmice

Ukoliko klub nije utakmicu prenosio uživo na YouTube kanalu Odbojkaškog saveza Bosne i Hercegovine, dužan je shodno članu 12. stav 24. Propozicija takmičenja Premijer lige OSBIH, da u roku od 48 sati po odigranoj utakmici snimak objavi na platformu predviđenu za isto.

### Snimak cijele utakmice u jednom video zapisu, klub je dužan objaviti na YouTube kanalu OSBiH.

Ukoliko je utakmica snimljena u više dijelova, te je potrebno povezati video zapise u jedan, klubovi mogu koristiti web stranicu online-video-cutter.com/video-editor.

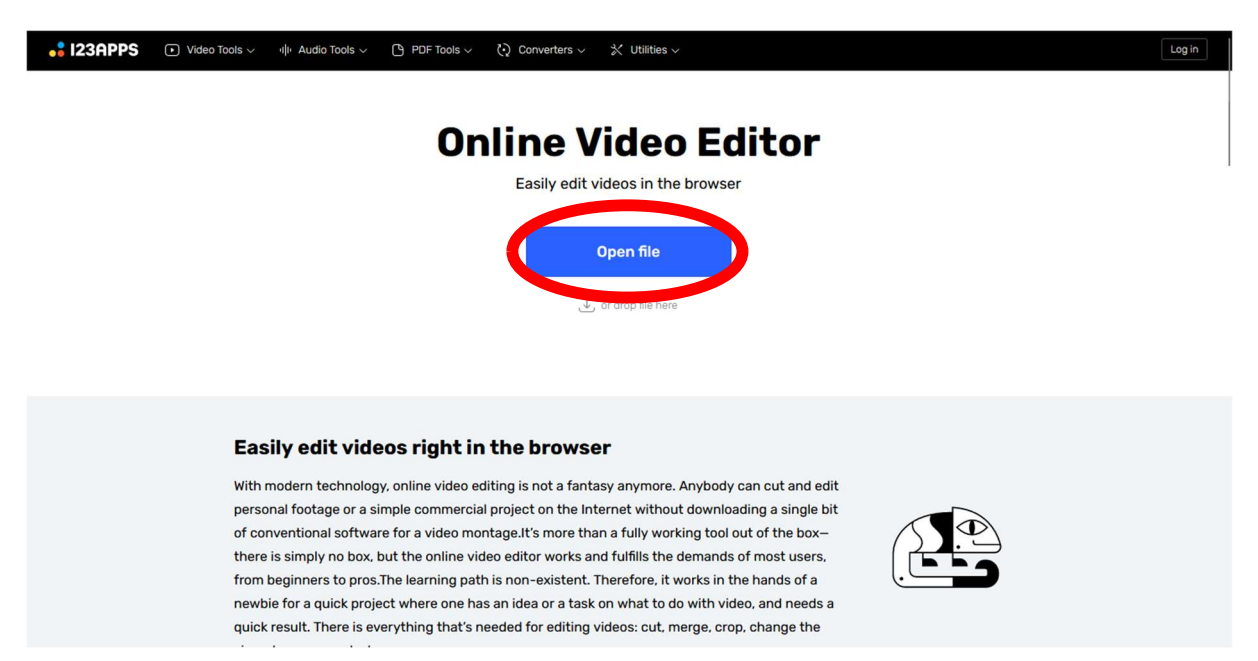

Ilustracija 1: Softver za uređivanje video zapisa

Nakon što ste otvorili ranije navedenu web stranicu, i dobili prikaz kao na ilustraciji 1, pritisnite "Open file", te će se otvoriti skočni prozor na kojem ćete odabrati dadoteke koje želite povezati u jedan video.

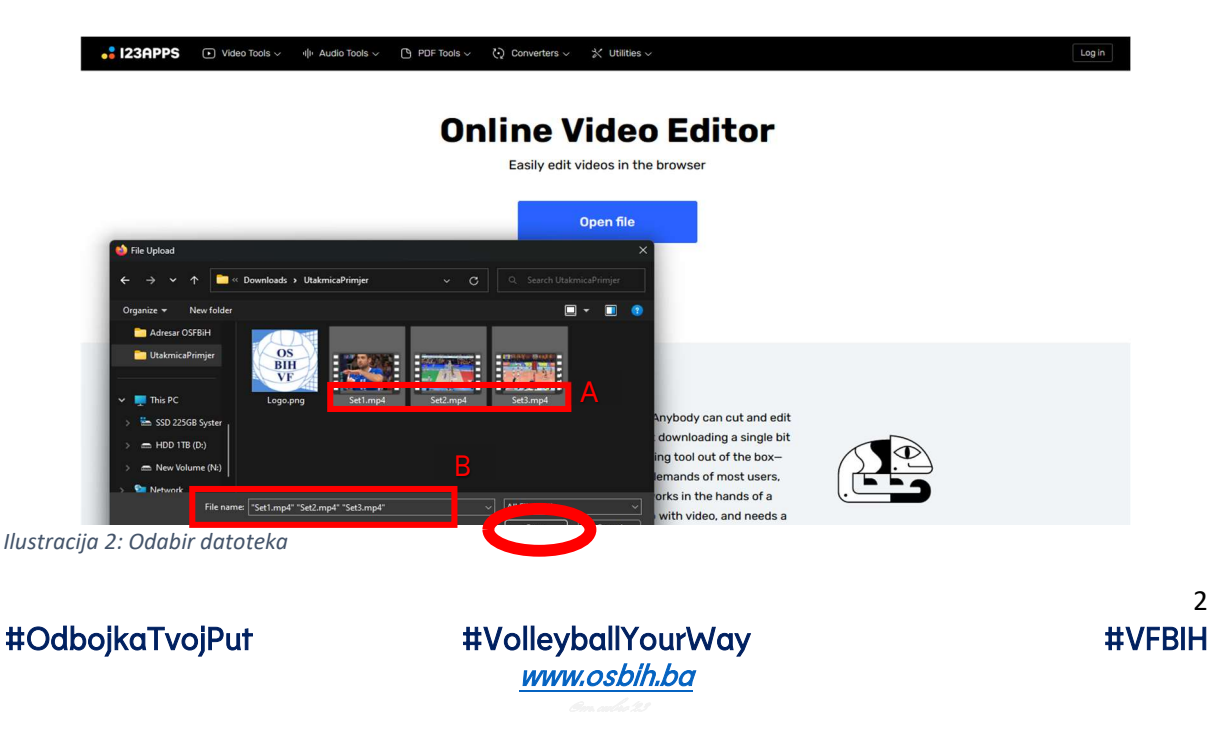

Kada se otvorio prozor sa video datotekama, potrebno je odabrati sve video datoteke sa utakmice. U prostoru File name (Naziv datoteke) trebaju pisati nazivi svih video datoteka u formatu "Naziv datoteke 1" "Naziv datoteke 2" .... Nazivi pored pravougaonika A na Ilustraciji 2 trebaju biti jednaki nazivima u pravougaoniku B. Provjerite da li su odabrani svi fajlovi koji su snimljeni na utakmici. Kako bi bilo lakše kreirati snimku utakmice odaberite prvo snimak prvog seta, potom drugog, zatim trećeg, itd. Nakon toga pritistite "Enter" ili "Open", kao na Ilustraciji 2.

Nakon toga će se otvoriti uređivač video zapisa (Video editor), koji je prikazan na Ilustraciji 3. Napominjemo da video treba biti u landscape formatu.

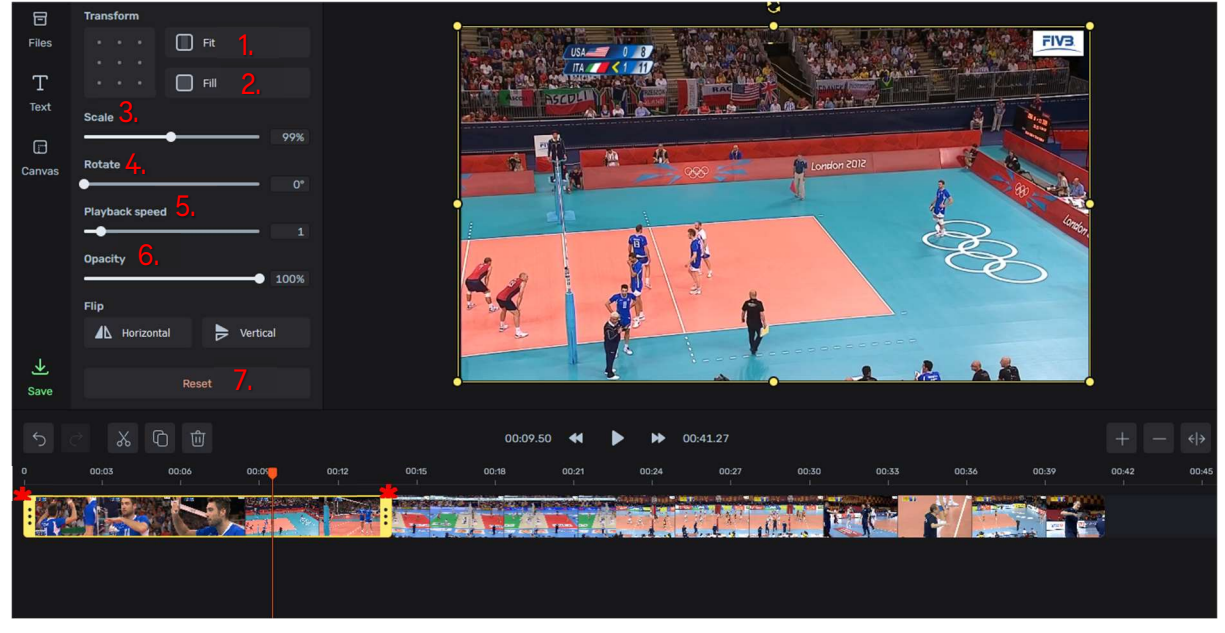

Ilustracija 3: Uređivać video zapisa

Nakon što ste otvorili video datoteke, iste su već povezane u jedan video zapis onim redom kojim ste selektovali datoteke u prethodnoj Ilustraciji.

Ukoliko postoji potreba da neki dio videa dodano uredite postoje alati koje možete koristiti, a prikazani na Ilustraciji 3:

- 1. Fit automatsko popunjavanje videa po visini
- 2. Fill automatsko popunjavanje videa po širini (preporuka)
- 3. Scale povećavanje ili smanjivanje videa
- 4. Rotate rotacija videa u smijeru kazaljke na satu do 360°
- 5. Playback speed brzina reprodukcije obavezno ostaviti na 1
- 6. Opacity neprovidnost videa obavezno ostaviti na 100%
- 7. Reset vraćanje videa na početne postavke

\*ova podešavanja vrijede samo za jedan video zapis koji je omeđen žutom bojom kao na Ilustraciji 3. Za podešavanje drugih dijelova videa potrebno je odabrati drugu datoteku, koju je moguće editovati kada se datoteka omeđi žutom bojom.

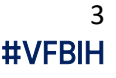

Kada ste završili uređivanje videa, potrebno je dodati logotip Odbojkaškog saveza Bosne i Hercegovine. Logotip i ostali grafički materijal je dostupan za preuzimanje na cloudu OSBiH, čije uputstvo se nalazi u četvrtom dijelu Uputstva.

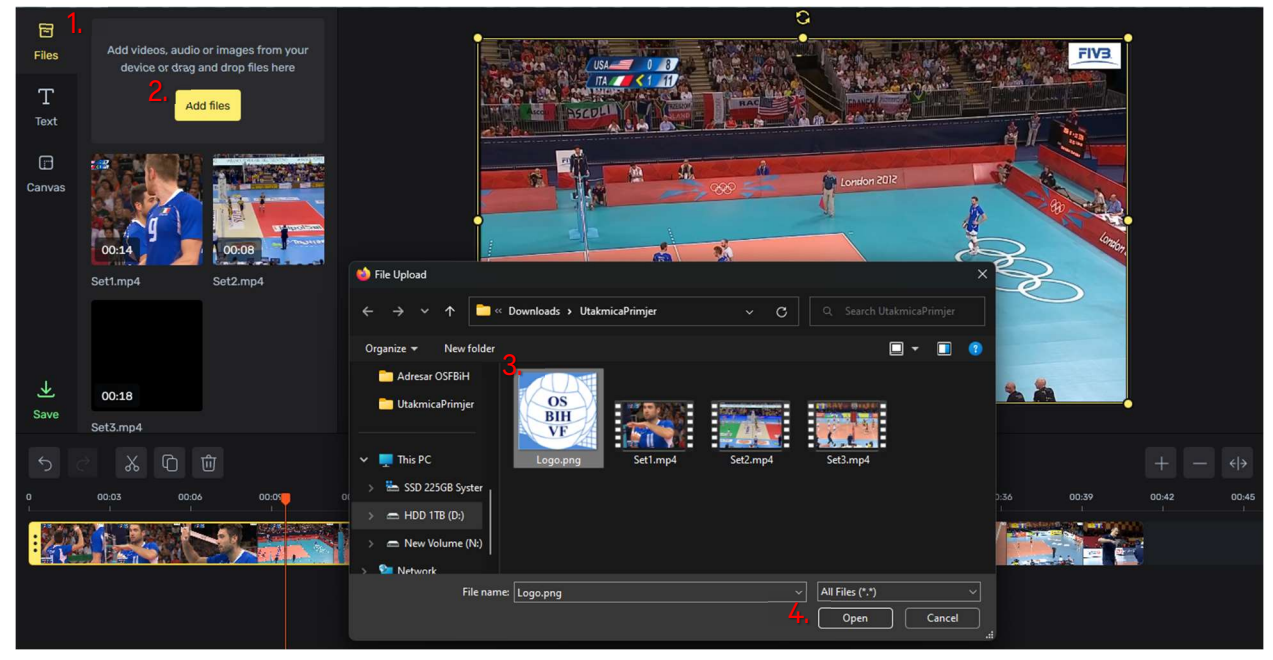

Ilustracija 4: Ubacivanje loga OSBiH

Da biste ubacili logo OSBIH, slijedeći Ilustraciju 4, postupak je:

- 1. Kliknite na "Files" gornji lijevi ugao
- 2. Kliknite na "Add files"
- 3. Odaberite logo OSBiH
- 4. Kliknite "Open"

Nakon toga, logo će automatski biti ubačen u cijeli video zapis, kako je prikazano na Ilustraciji 5.

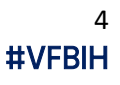

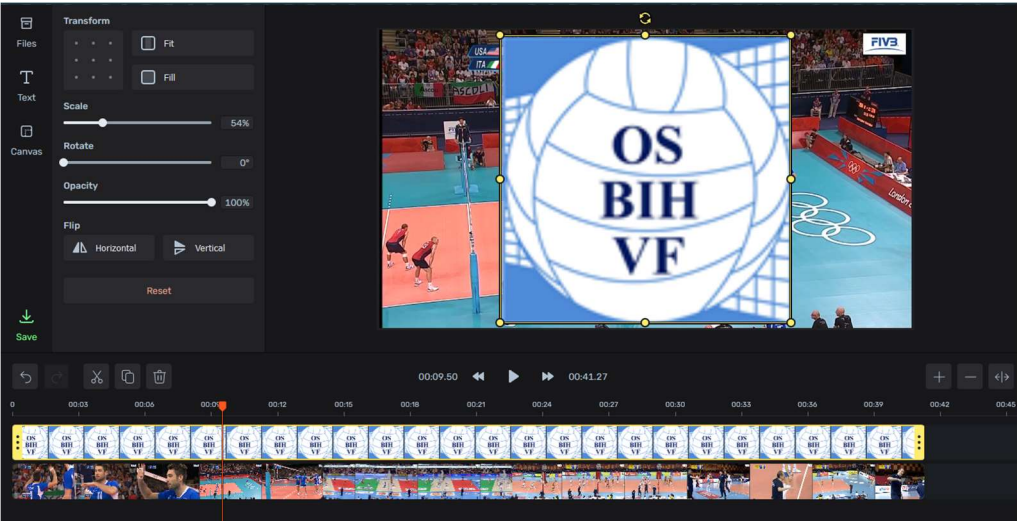

Ilustracija 5: Ubacivanje loga OSBiH – 2

Sada je potrebno urediti logo OSBiH u video zapisu. Da bi se to uradilo potrebno je kliknuti na sam logo, a zatim postavke prilagoditi kako slijedi:

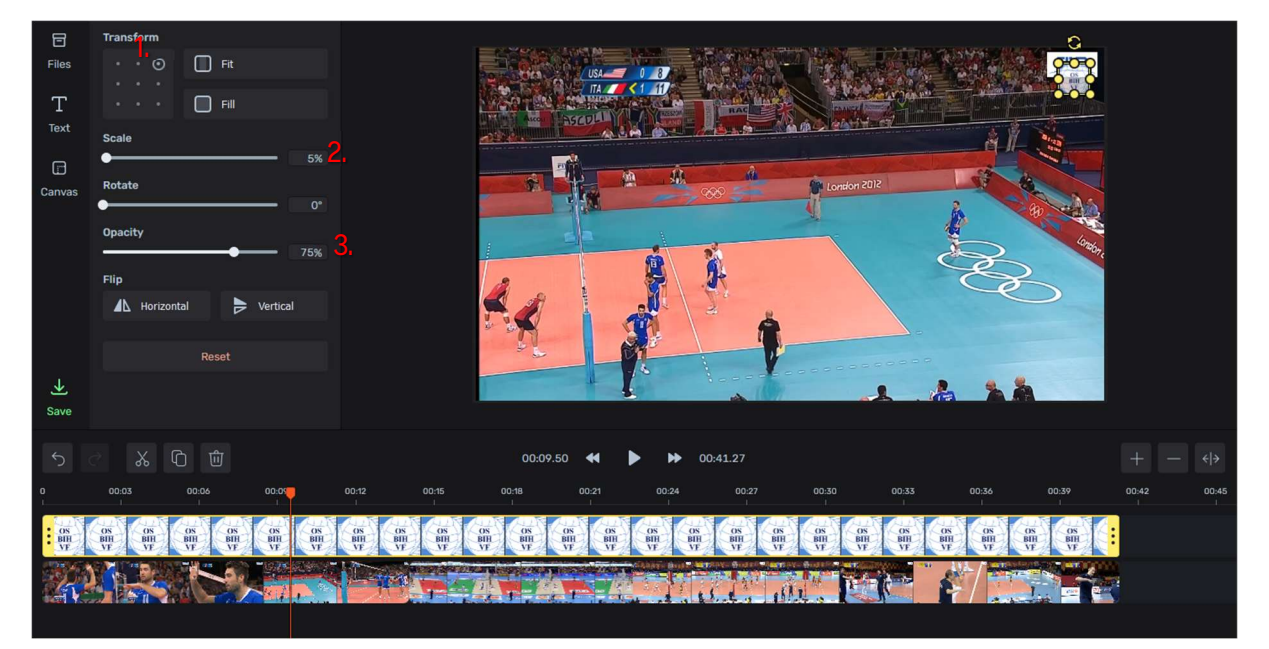

Ilustracija 6: Uređivanje loga OSBiH

- 1. U dijelu "Transform" odabrati gornju desnu tačku.
- 2. Scale postaviti na 5%
- 3. Opacity postaviti na 75%

Napomene:

- ukoliko klub želi, može postaviti rezultat ili ostale grafičke elemente.
- prema odluci Direktora takmičenja u video zapise je potrebno ubacivati sponzore takmičenja (ukoliko postoje)

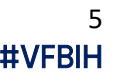

- klubovi mogu postavljati logotipe sponzora shodno pravilima YouTube zajednice. Pravila YouTube zajednice su sastavni dio ovog uputstva
- klubovima nije dozvoljeno reklamiranje servisa za igre na sreću i kladionice, alkohol i alkoholne proizvode i duhan i duhanske proizvode.

Kada je uređivanje video zapisa gotovo, potrebno je pritisnuti dugme "Save", te spremiti video zapis u kvaliteti "Medium", kako je prikazano na Ilustraciji 7:

- 1. Pritisnuti "Save"
- 2. Pritisnuti "Medium"

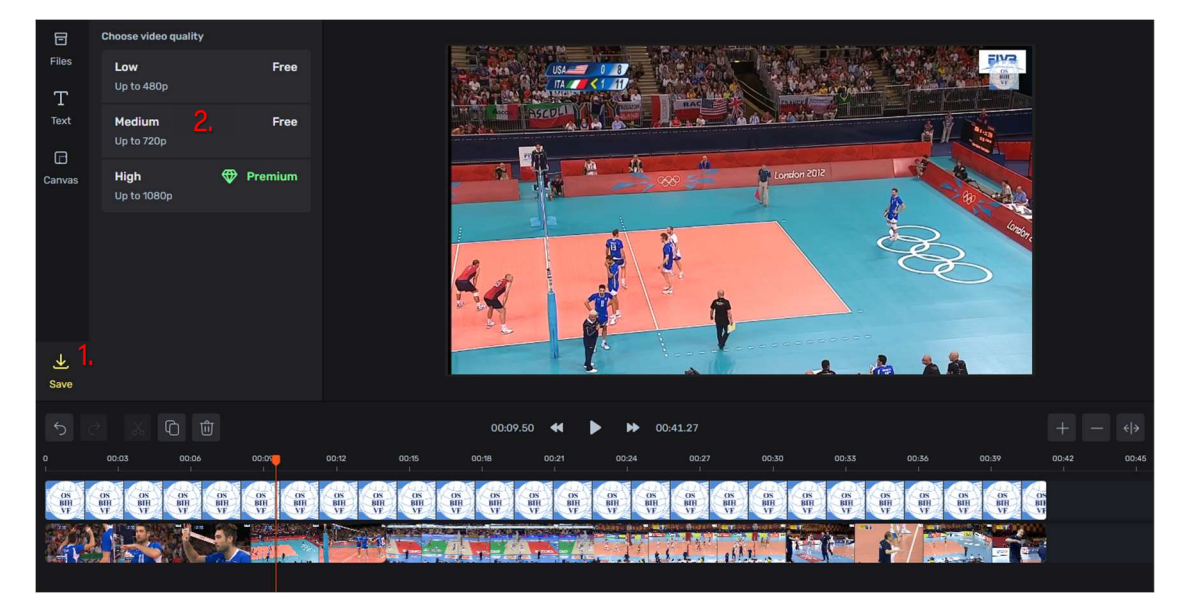

Ilustracija 7: Spremanje video zapisa

Nakon ovog koraka, počet će rendering video zapisa, te je potrebno sačekati neko vrijeme da isti bude gotov.

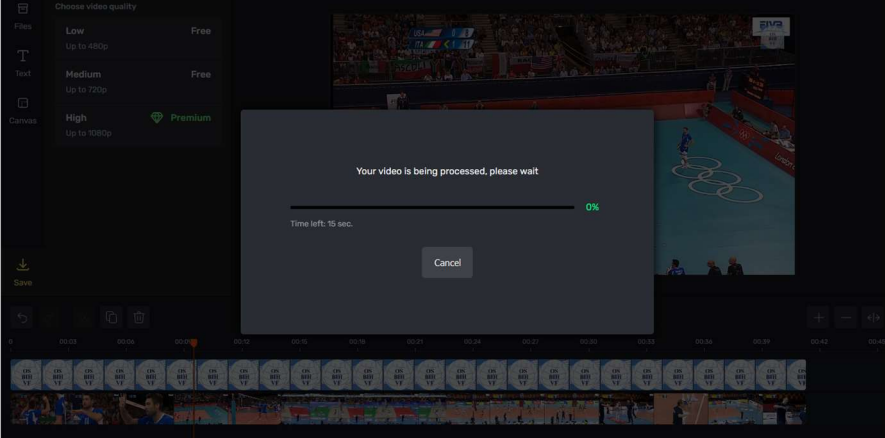

Ilustracija 8: Rendering video zapisa

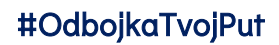

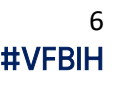

Kada rendering bude gotov, pojavit će se izgled kao na Ilustraciji 9, te je potrebno kliknuti "Save".

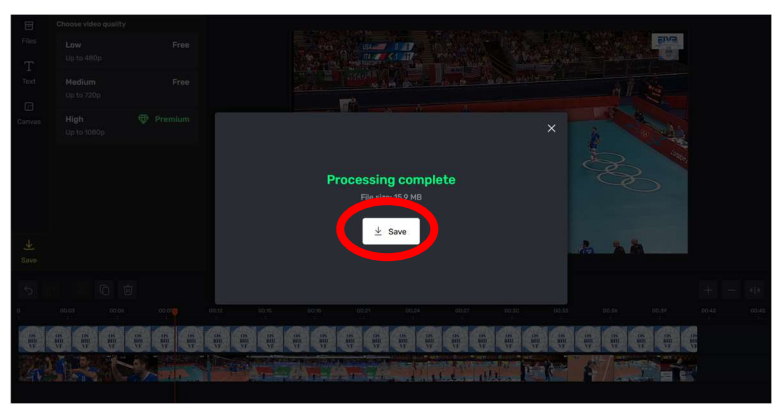

Ilustracija 9: Save video

Klikom na dugme "Save" pojavit će se skočni prozor, za preuzimanje video zapisa. Odaberite gdje želite spremiti video, te mu dodijelite ime sa kojim ćete ga prepoznati. Prijedlog za ime datoteke je: PLBIH *broj utakmice – klub domaćin – klub gost*. Obratite pažnju da datoteka bude u .mp4 formatu. Nakon toga kliknite "Save".

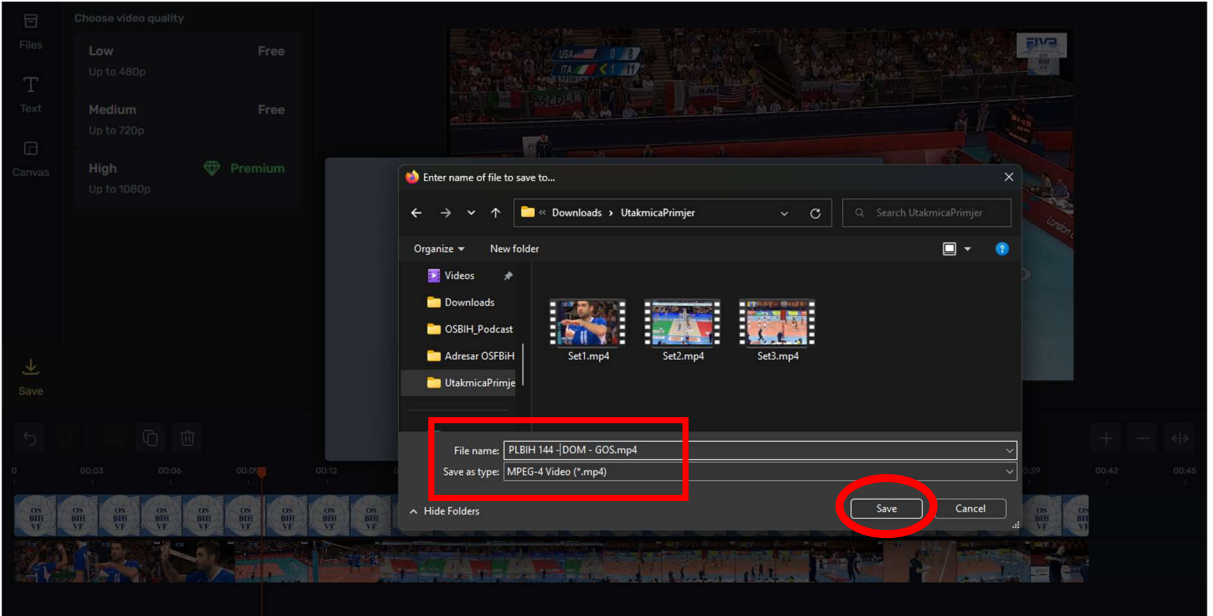

Kada ste video preuzeli i spremili u memoriju računara, prijedlog je da isti pokrenete na računaru i provjerite da li je video spreman za javno objavljivanje. Ukoliko je sve uredu, možete objaviti video kroz YouTube Studio, čije korištenje je objašnjeno u trećem dijelu Uputstva.

Napomena: korištenje video editora navedenog u ovom Uputsvtu je isključivo prijedlog autora, jer je subjektivno procijenjen kao najjednostavnija i besplatna opcija. Za sva eventualna pitanja autor Uputstva stoji na raspolaganju.

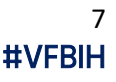

### 3. Prijenos utakmice uživo na YouTube kanalu Odbojkaškog saveza BiH

Upoznati sa činjenicnom da dio klubova koji se takmiče u stalnim takmičenjima OSBiH svoje utakmice prenose uživo na YouTube ili drugim društvenim mrežama, klubovima se omogućuje da svoje utakmice prenose uživo i na YouTube kanalu OSBiH. To znači da klubovi svoje utakmice mogu prenositi uživo na kanalu kluba (ili nekom drugom kanalu) i na kanalu OSBiH paralelno, samo na kanalu OSBiH, te nakon toga nisu dužni da ponovno objavljuju snimku utakmice, jer će prijenos uživo biti dostupan i nakon utakmice. Ukoliko se klubovi odluče da prijenos uživo vrše samo na kanalu kluba (ili nekom drugom kanalu) klubovi su dužni da shodno članu 12. stav 24. Propozicija takmičenja Premijer lige OSBIH, da u roku od 48 sati po odigranoj utakmici snimak objave na kanalu OSBiH.

U narednim koracima je detaljno objašnjeno kako vršiti prijenos utakmice uživo. Da bi utakmicu prenosili uživo potrebno je da imate minimalno jednu kameru, računar (laptop), (u slučaju da laptop posjeduje HD kameru, onda je dovoljan samo laptop). Od softvera preporučujemo OBS program, koji je besplatan.

OBS (Open Broadcaster Software) možete preuzeti na linku: obsproject.com/download Kada odete na navedenu web stranicu, potrebno je da odaberete operativni sistem koji koristite (Windows, MacOS, Linux), te kliknete "Download Installer.

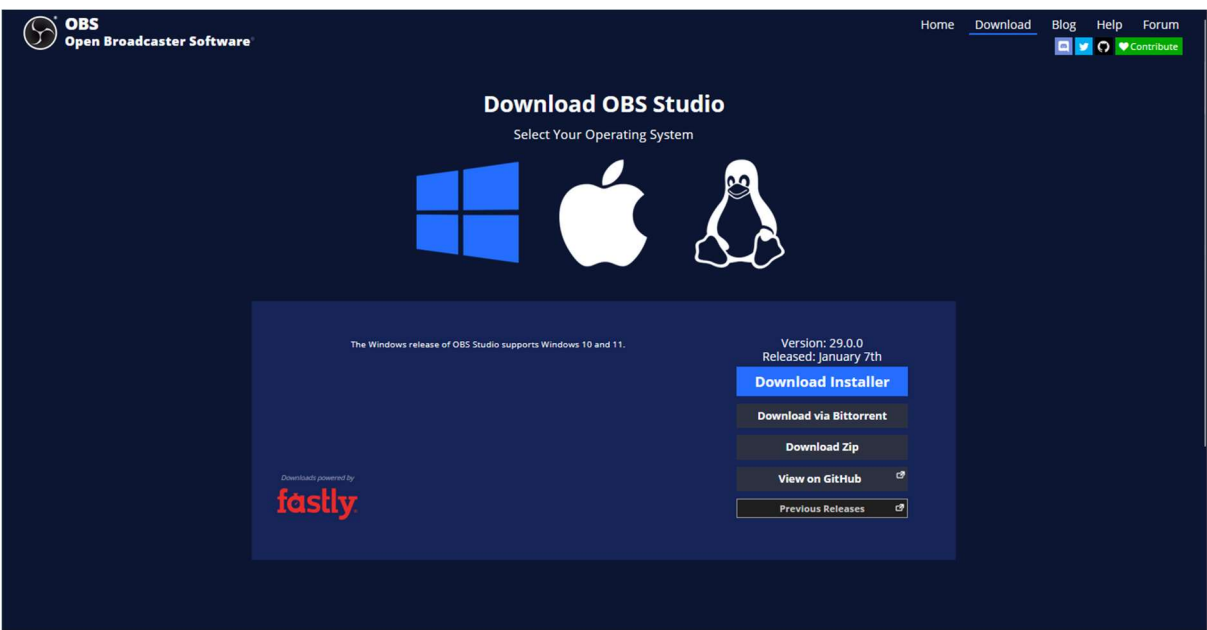

Ilustracija 10: OBS download

Nakon toga potrebno je da spremite datoteku klikom na "Save File".

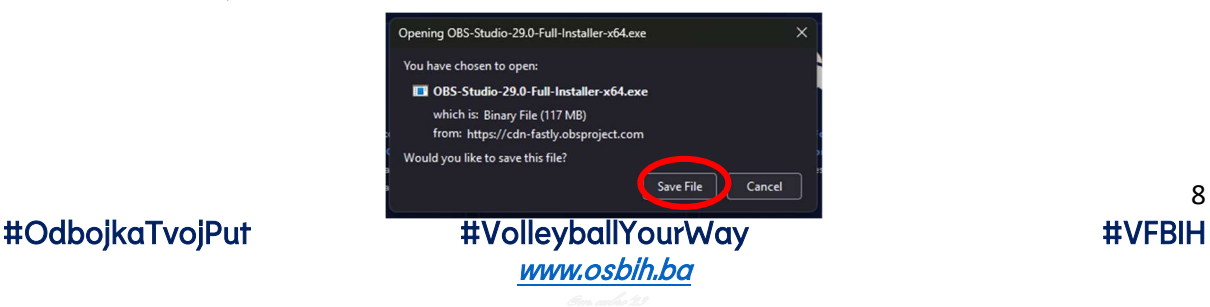

8

Kada ste preuzeli datoteku za instalaciju, otvorite istu, odobrite Administratorke dozvole i slijedite korake:

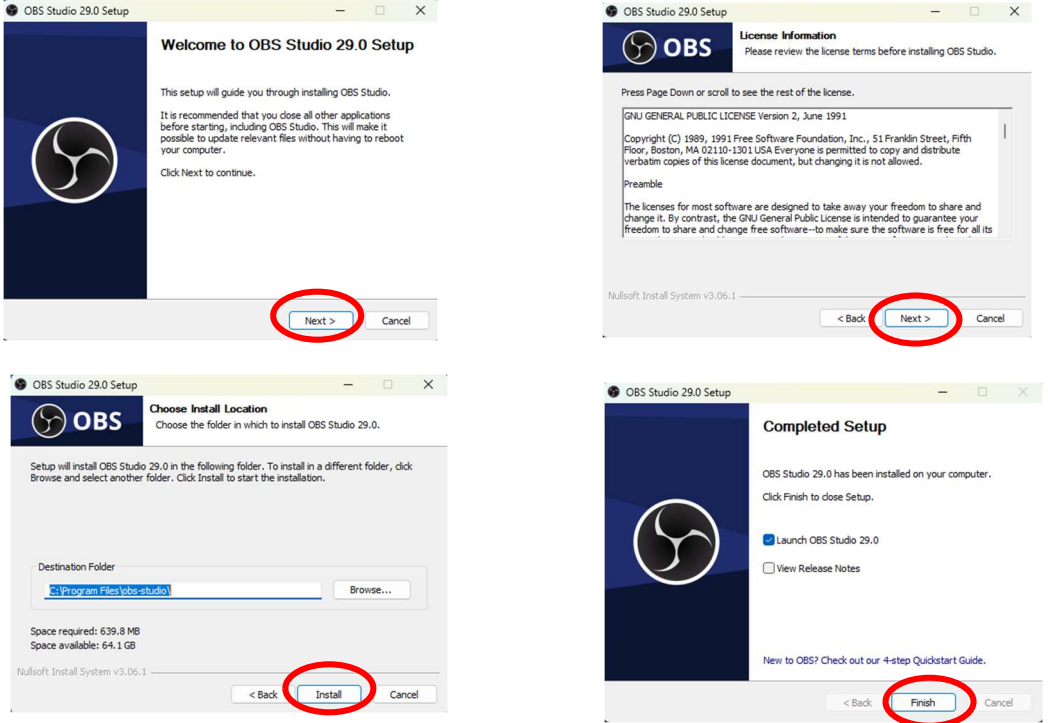

Kada završite instalaciju, pokrenite OBS studio. Prilagodite postavke za streaming. Server za streaming je YouTube – RTMPS, a StreamKey ćete kopirati iz YouTube Studia.

OBS program se također može koristiti i za snimanje na lokalnu memoriju računara. Što znato može olakšati klubovima cijeli proces objave snimka utakmice.

Prilikom prijenosa utakmica uživo klubovi su obavezni da ne dozvole prijenos muzike sa ozvučenja u dvoranama, shodno pravilima YouTube zajednice i zaštite autorskih prava. Kršenjem pravila YouTube zajednice može doći do sankcija za YouTube kanal.

Scene koje se koriste tokom prijenosa utakmica uživo bit će dostupne u cloudu OSBiH, o kojem će biti riječi kasnije. Klubovi su dužni da koriste scene postavljene na cloud OSBiH, a dodavanje semafora u prijenos uživo se ostavlja na izbor klubu. Ukoliko klub odluči da prikazuje grafički semafor, dužan se pridržavati sheme boja: pozadina treba da bude tamno plava, slova treba da budu bijela, pozadina za poene treba da bude bijela, a brojevi tamno plave boje.

Obaveza klubova je da istaknu sponzore takmičenja, ukoliko postoje. Klubovi mogu reklamirati spozore shodno pravilima YouTube zajednice. Baneri sponzora ne smiju se prikazivati na način da ometaju gledaoce u gledanju utakmica. Logotipi klubova također će biti dostupni u cloudu OSBiH. Klubovi ne smiju reklamirati servise za igre na sreću i kladionice, alkohol i alkoholne proizvode, te duhan i duhanske proizvode.

U slučaju problema sa prijenosom utakmica uživo, preporučuje se klubovima da na laptopu imaju instaliran i uvijek ažuriran TeamViewer, kako bi press služba OSBiH mogla pomoći u otklanjanju problema. Ovo se također odnosi i na ostale dijelove uputstva.

## 4. Korištenje YouTube studia

YouTube studio je platforma za kreatore YouTube sadržaja koja istima olakšava kontorlu i upravljanje sa sadržajem na kanalu, kao i prikaz analitike kanala. Klubovi će YouTube kanalu OSBiH moći pristupiti isključivo preko mail adresa koje dostave press službi (jedan klub – jedan mail), u ulozi "Uređivač (ograničeno)", što znači da će klubovi moći pregledavati sadržaj, emitirati sadržaj uživo, kreirati novi i uređivati postojeći sadržaj, a neće moći brisati sadržaj, upravljati dopuštenjima i pregledavati statističke podatke.

Nakon što klubovi dostave mail adresu sa koje žele da pristupaju kanalu, od YouTuba će doći konfirmacijski mail, za verifikaciju zahtjeva, koji je potrebno potvrditi, da bi klub dobio pristup YouTube studiu.

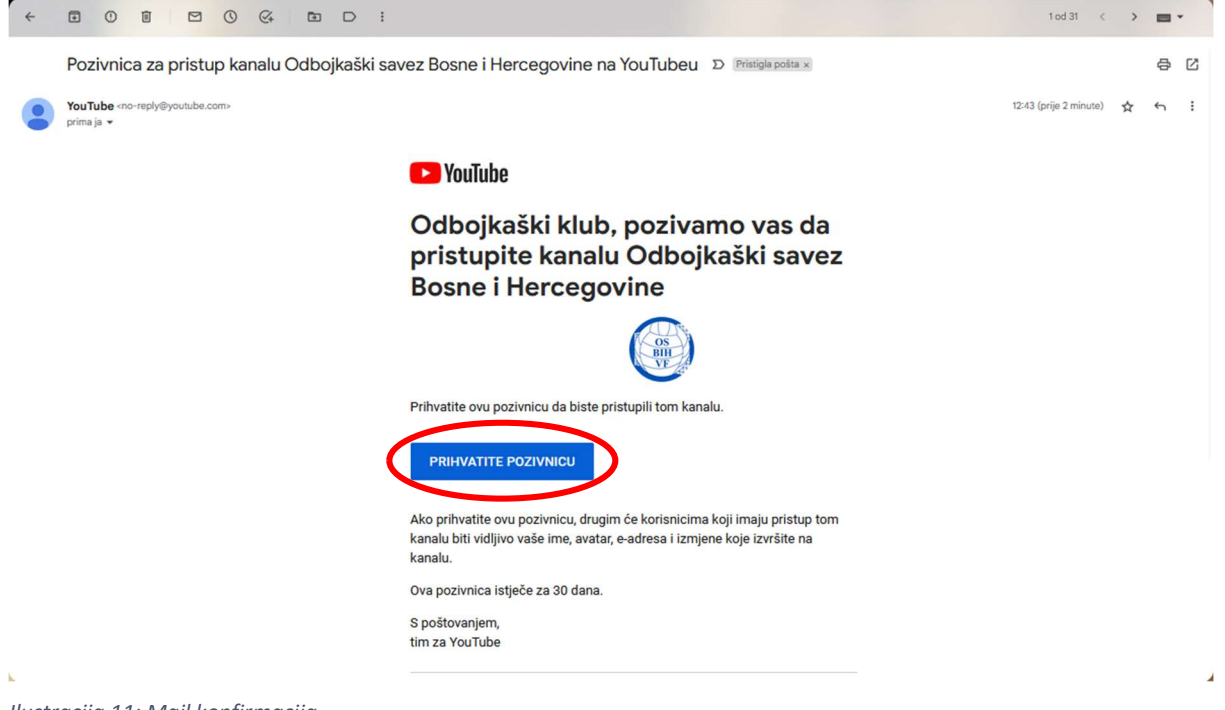

Ilustracija 11: Mail konfirmacija

Nakon što ste kliknuli pritisni pozivnicu, bit ćete prebačeni na YouTube studio i dobit ćete prikaz kao na Ilustraciji 12.

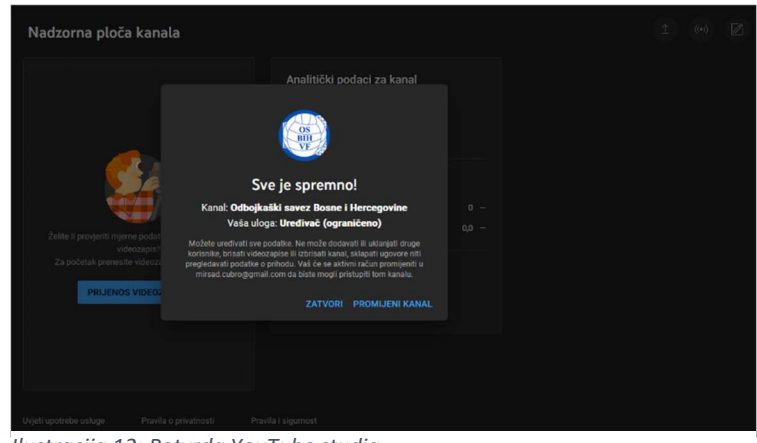

Ilustracija 12: Potvrda YouTube studia

Kada uspješno završite sve prethodne korake iz ovog dijela uputstva, imate pristup YouTube studiu, te možete vršiti prijenos videozapisa ili kreirati prijenos uživo.

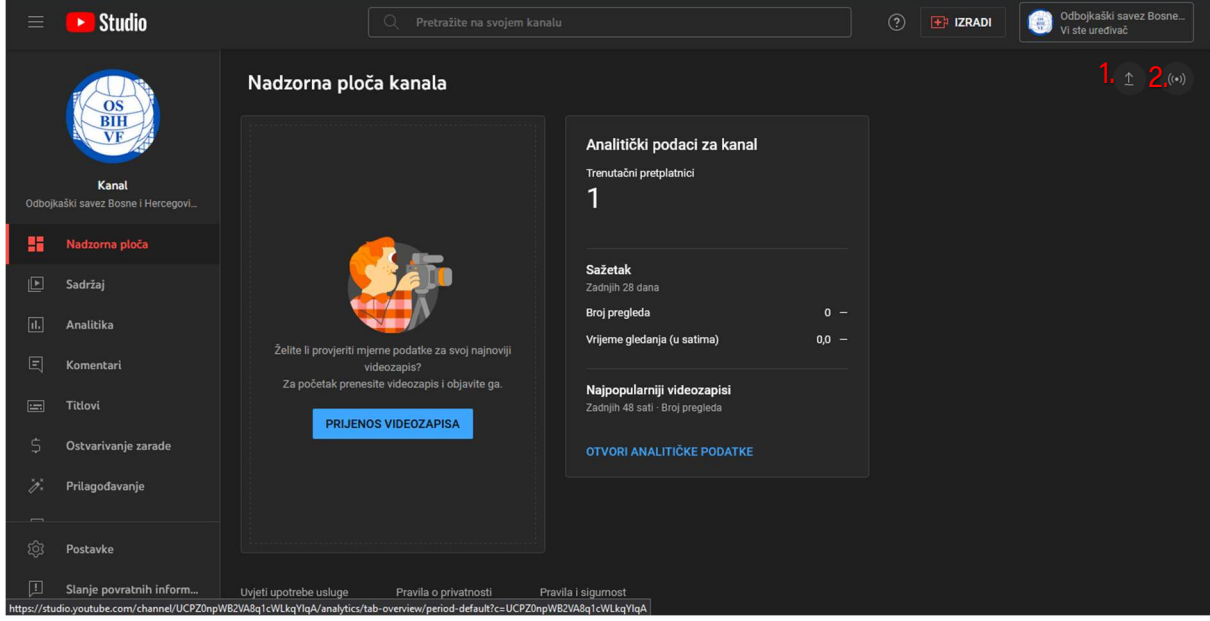

Ilustracija 13: Izgled YouTube studia

- 1. Učitavanje video zapisa
- 2. Pokretanje prijenosa uživo

Ukoliko želite da učitate video zapis sa utakmice, kliknut ćete na ikonu pored broja 1 na Ilustraciji 13. Zatim će se pojaviti skočni prozor na kojem će pisati dugme: "Odabir datoteka". Klikom na to dugme otvara se novi skočni prozor za datotekama lokalne memorije računara. Tu ćete odabrati datoteku sa video zapisom utakmice i kliknuti dugme "Open".

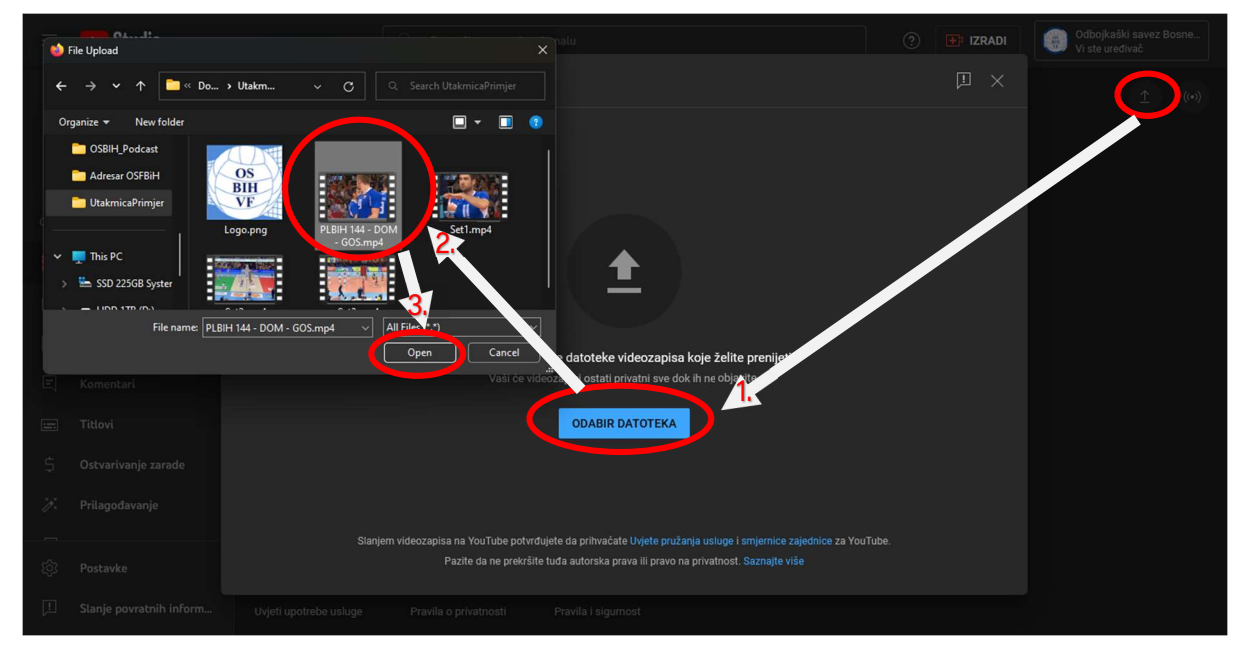

Ilustracija 14: Učitavanje video zapisa

Nakon završenog prethodnog koraka krenut će upload video zapisa, za to vrijeme potrebno je unijeti pojedinosti o video zapisu, koji će biti prikazani u narednoj ilustraciji.

### #OSBIH #ODBOJKA #VOLLEYBALL

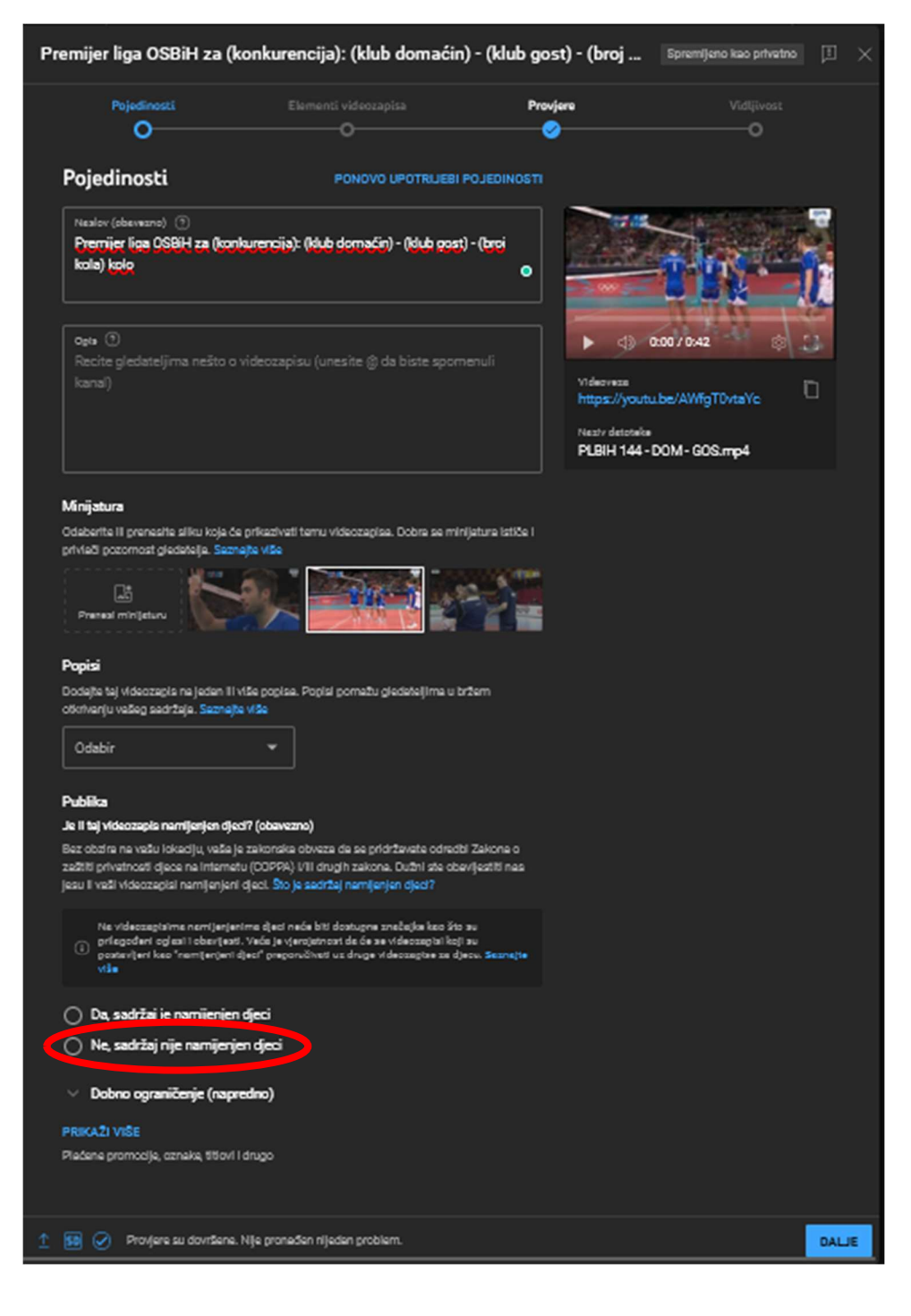

### Ilustracija 15: Uređivanje pojedinosti video zapisa

U naslov video zapisa potrebno je upisati naziv takmičenja, konkurenciju, klub domaćin, klub gost, i kolo. S obzirom na pravila YouTube zajednice, potrebno je označiti da sadržaj nije namijenjen djeci, kako bi bile dostupne sve pogodnosti koje YouTube nudi. Kada obavite navedene korake, pritisnite "Dalje". Otvorit će se tab "Elementi videozapisa" koji se može preskočiti, jer će press služba naknadno pregledati svaki video. U tom tabu je ponovno potrebno pritisnuti "Dalje". Nakon toga se otvara tab "Provjere". Ukoliko se provjerom YouTube alogritma prikažu neki problemi, klub je dužan ukloniti iste. Problemi koji mogu biti prikazani su uglavnom vezani za autorska prava, a najčešće za muziku koja se pojavljuje u video zapisima,

istu je potrebno ukloniti kroz YouTube video editor. Kada se otklone eventualni problemi, te dobijete poruku kao na Ilustraciji 16, pritisnite "Dalje".

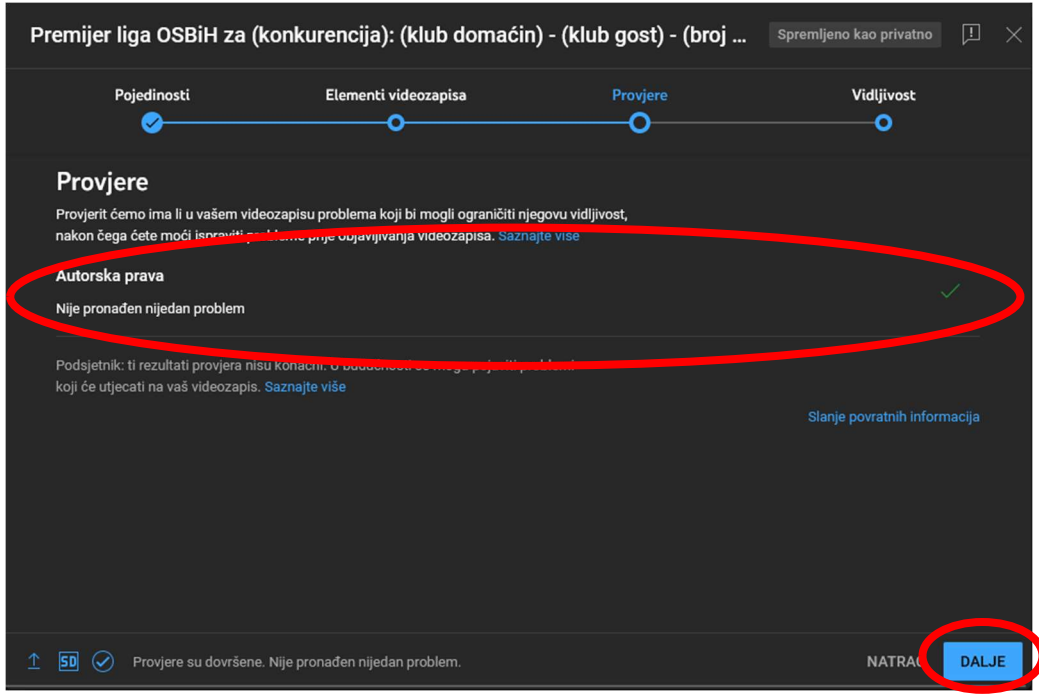

Ilustracija 16: Provjera autorskih prava

Nakon uspješne provjere autorskih prava, potrebno je podesiti vidljivost video zapisa na Javno, te kliknuti "Objavi".

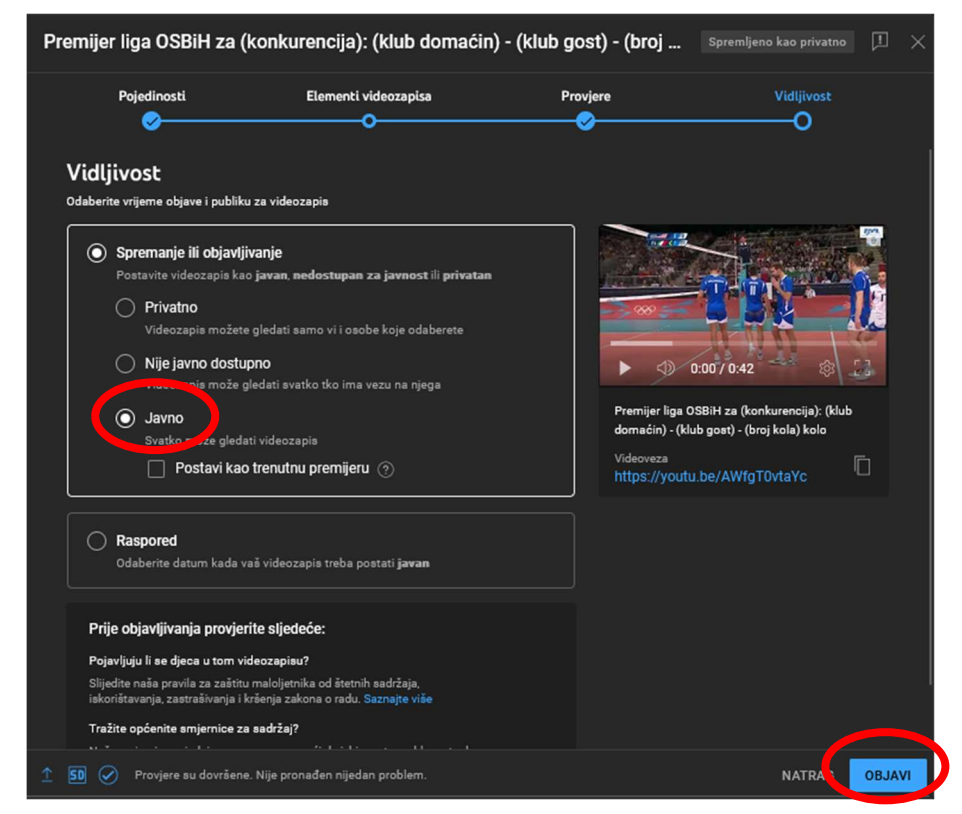

Ilustracija 17: Objava videozapisa

 Nakon toga videozapis sa utakmice je uspješno objavljen. Poželjno je da klubovi podijele isti na svojim društvenim mrežama, a s ciljem popularizacije odbojke u Bosni i Hercegovini, stalnih takmičenja OSBiH, te same promocije klubova.

Ukoliko klub želi da utakmicu prenosi uživo putem YouTube kanala OSBiH, potrebno je da kliknete na ikonu pored broja 2 na Ilustraciji 13. Nakon toga ćete biti prebačeni na novi prozor gdje trebate pokrenuti prijenos uživo.

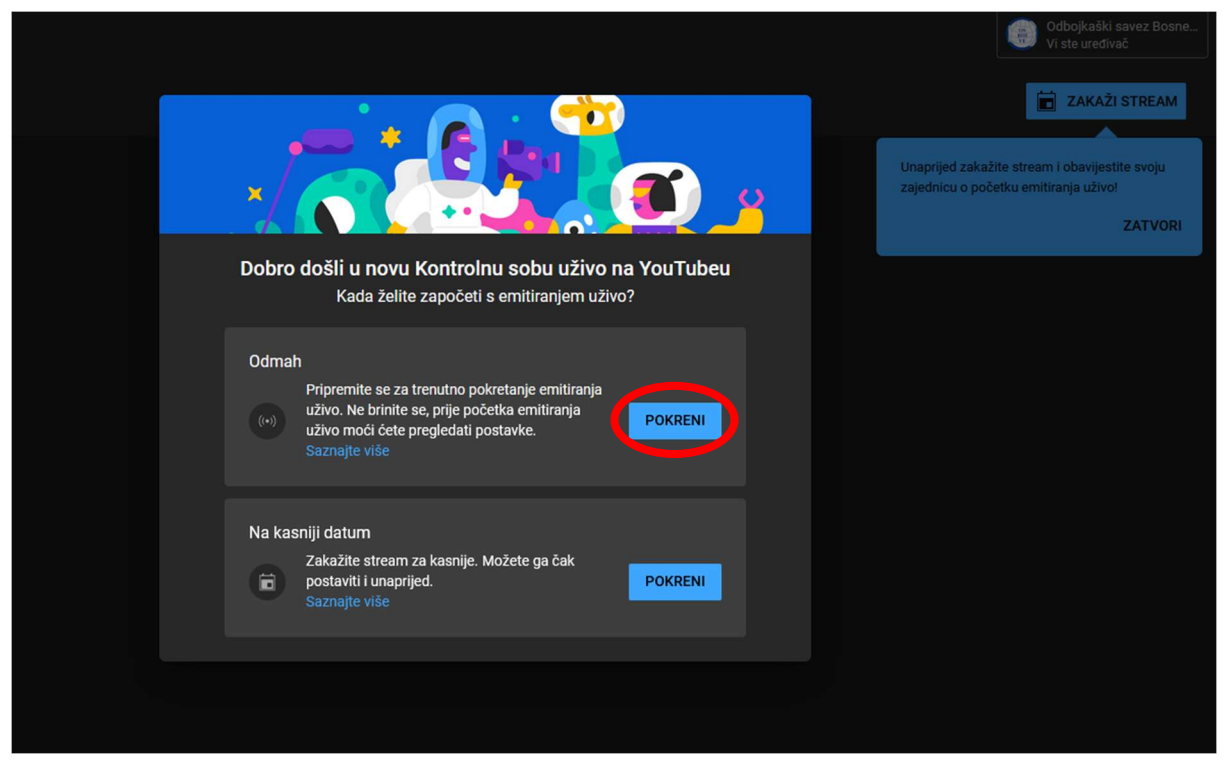

Ilustracija 18: Pokretanje prijenosa uživo

Nakon toga imate mogućnost da izaberete kako želite prenositi uživo, da li direktno sa kamerom ili koristeći softver za streaming (OBS ili neki drugi) što je naša preporuka.

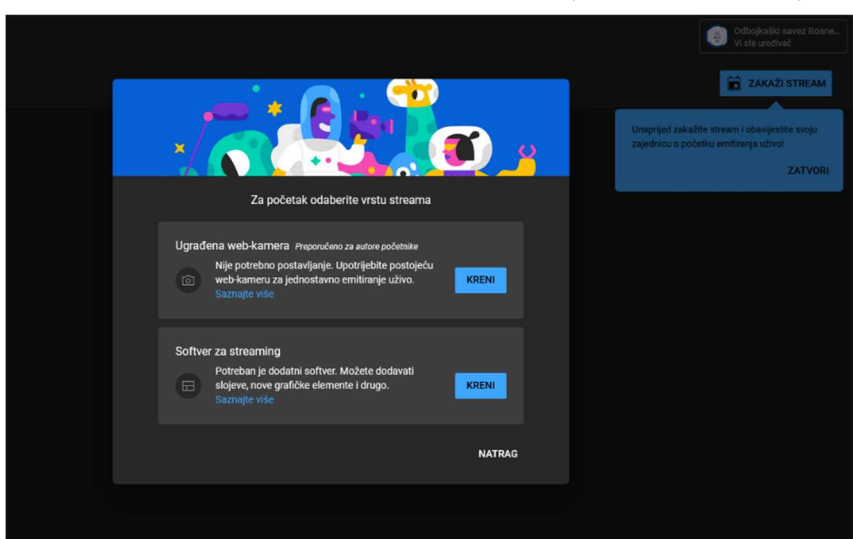

Ilustracija 19: Odabir načina prijenosa

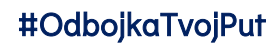

Kada odaberete način i kliknete "Kreni", potrebno je da odaberete opciju da sadržaj nije namijenjen djeci, kako što je navedeno i ranije u ovom Uputsvu. Nakon toga kliknite "Spremi".

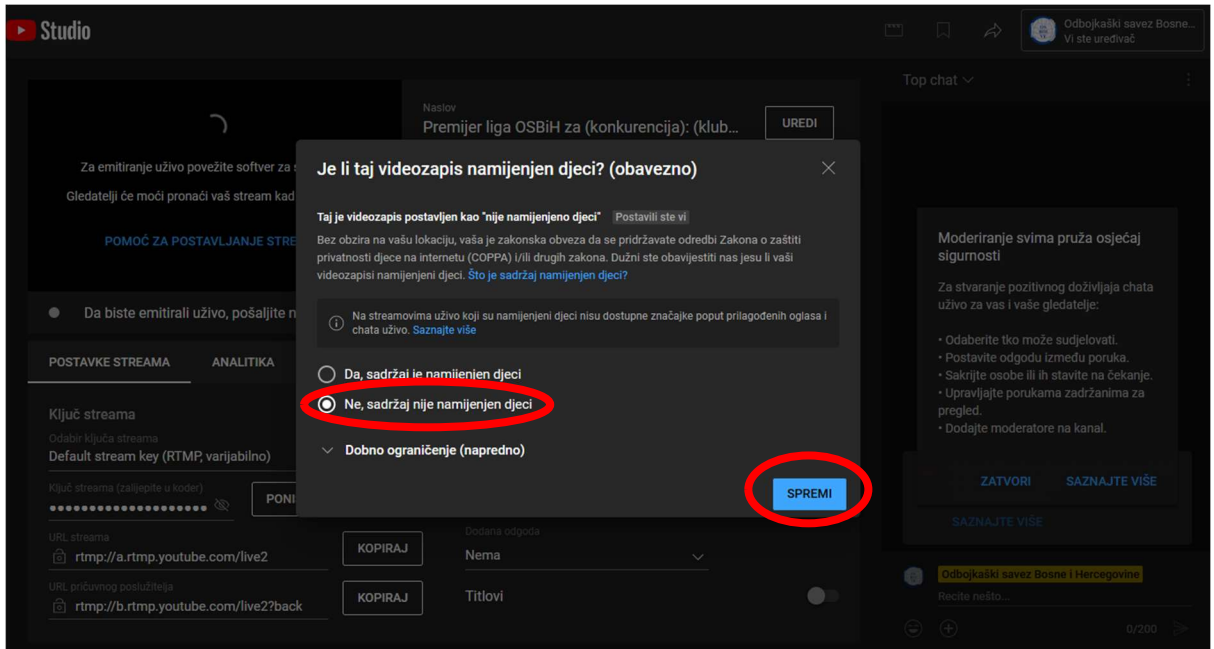

Ilustracija 20: Postavljanje prijenosa uživo

Nakon toga dobit ćete kontrolni prostor za prijenos uživo kao na Ilustraciji 21. Tu je potrebno da odaberete nisku latenciju streama (2) i da kopirate ključ streama koji ćete zalijepiti u softver za streaming (1).

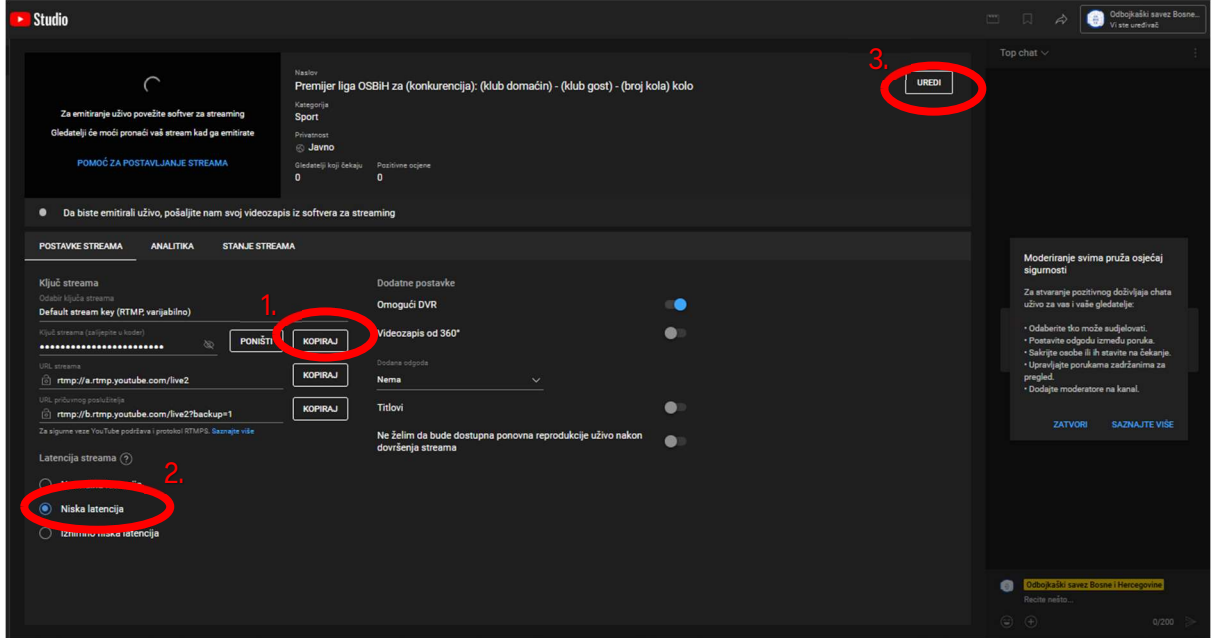

Ilustracija 21: Kontrolni prostor za streaming

Nakon toga potrebno je još urediti naslov streama, a to je moguće klikom na dugme "Uredi" (3) na Ilustraciji 21. Nakon toga će se otvoriti skočni prozor gdje je potrebno unijeti naslov i kliknuti "Spremi". Nakon toga možete pokrenuti prijenos uživo.

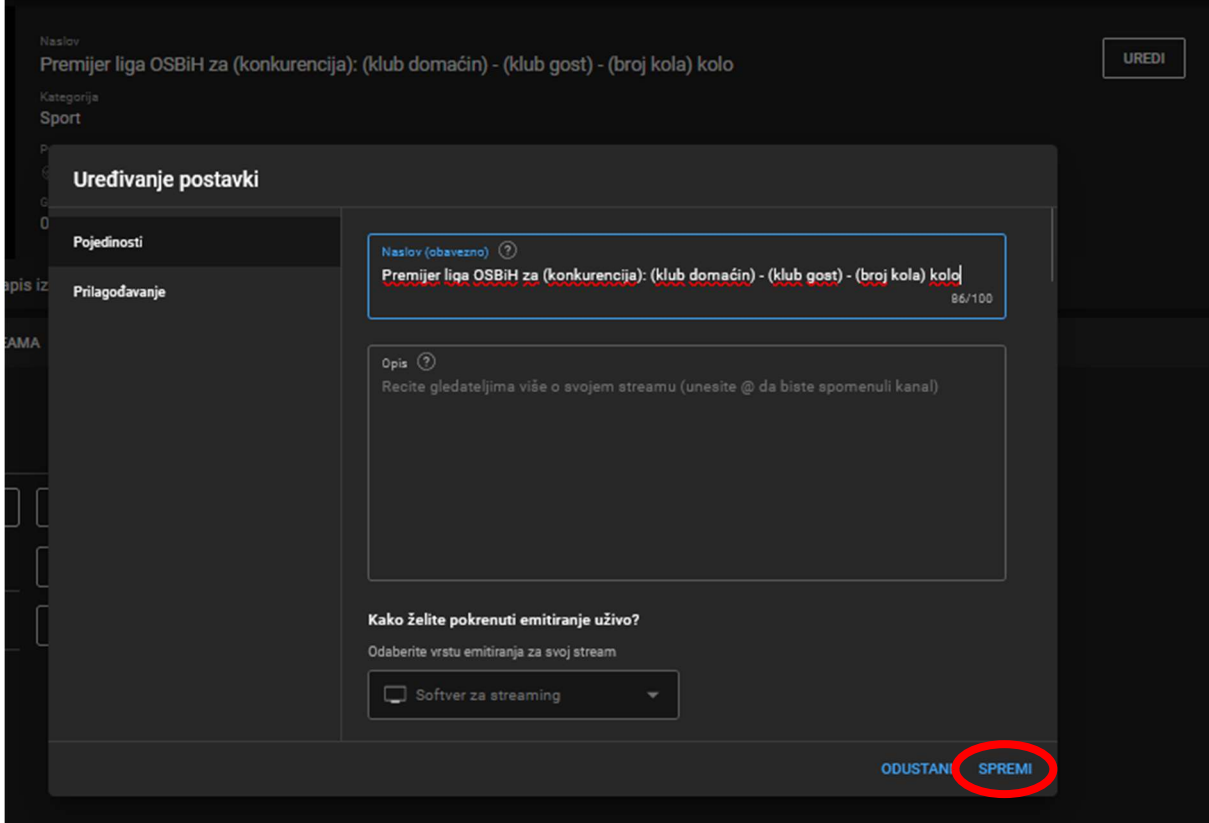

Ilustracija 22: Uređivanje naslova prijenosa

Kada završite sve prethodne korake, možete pokrenuti prijenos uživo. Kada prijenos uživo završi možete u okviru YouTube studio editora urediti video. Obavezno je da stream traje čitavu utakmicu.

## 5. Pravila YouTube zajednice

S obzirom na prirodu YouTube platvorme, Google je kreirao pravila korištenja YouTube servisa. S obzirom da se YouTube servisi ne mogu koristiti dok se ne prihvate uslovi korištenja, i kanal OSBiH je obavezan da se pridržava pravila ponašanja na YouTube-u. S obzirom da OSBIH kao vlasnik kanala na klubove prenosi dio ovalštenja kanala, svi klubovi su dužni poštovati pravila YouTube servisa, kako bi se spriječile žalbe po osnovu autorskih prava, kršenje pravila zajendice, opomene ili gašenje (blokiranje) YouTube kanala.

Da bi se detaljnije upoznali sa pravilima YouTube servisa , detaljnije možete čitati na linkovima:

- youtube.com/intl/hr/howyoutubeworks/policies/community-guidelines/
- youtube.com/t/terms

### 6. Korištenje cloud seriva OSBiH

Odbojkaški savez Bosne i Hercegovine s ciljem popularizacije odbojke u Bosni i Hercegovini, stalnih takmičenja i ostalih aktovnosti; kao i s ciljem povećanja dosega vizualnog identiteta Saveza, klubova i sponzora, kreirao je Google drive cloud servis, na kojem se mogu preuzeti grafički vizuali logotipa Saveza, logotipi takmičenja, logotipi klubova i logotipi sponozra koji se trebaju koristiti u okviru najave utakmica, izvještaja sa utakmica te ostalih objava na društvenim mrežama. Pristup cloudu je dostupan putem linka:

drive.google.com/drive/folders/1Oxq-SVpU9yvr7jO3\_fMX1AhDk\_imxuYM?usp=sharing

O svim ažuriranjima na cloudu i promjenama Savez i Direktor takmičenja će blagovremeno obavijesiti klubove.

## 7. Podrška i pomoć prilikom korištenja YouTube studia i ostalih

### softverskih alata navedenih u Uputstvu

U slučaju problema prilikom korištenja YouTube studia ili nekih od softverskih i hardverskih alata vezanih za snimanje i objavljivanje snimka utakmice ili prijenosa utakmice uživo, klubovi mogu kontaktirati press službu OSBIH na mail adresu:

pressosbih@gmail.com

Također na raspolaganju je i broj telefona: +387 60 315 31 05.

Preporuka za lakše otklanjanje problema je da klubovi na svojim računarima imaju instaliran i ažuriran TeamViewer, koji je besplatan i može se preuzeti putem linka:

teamviewer.com/en/download/windows/